## Renewal Process (Returning Permit Holders):

1. Login to your existing account:

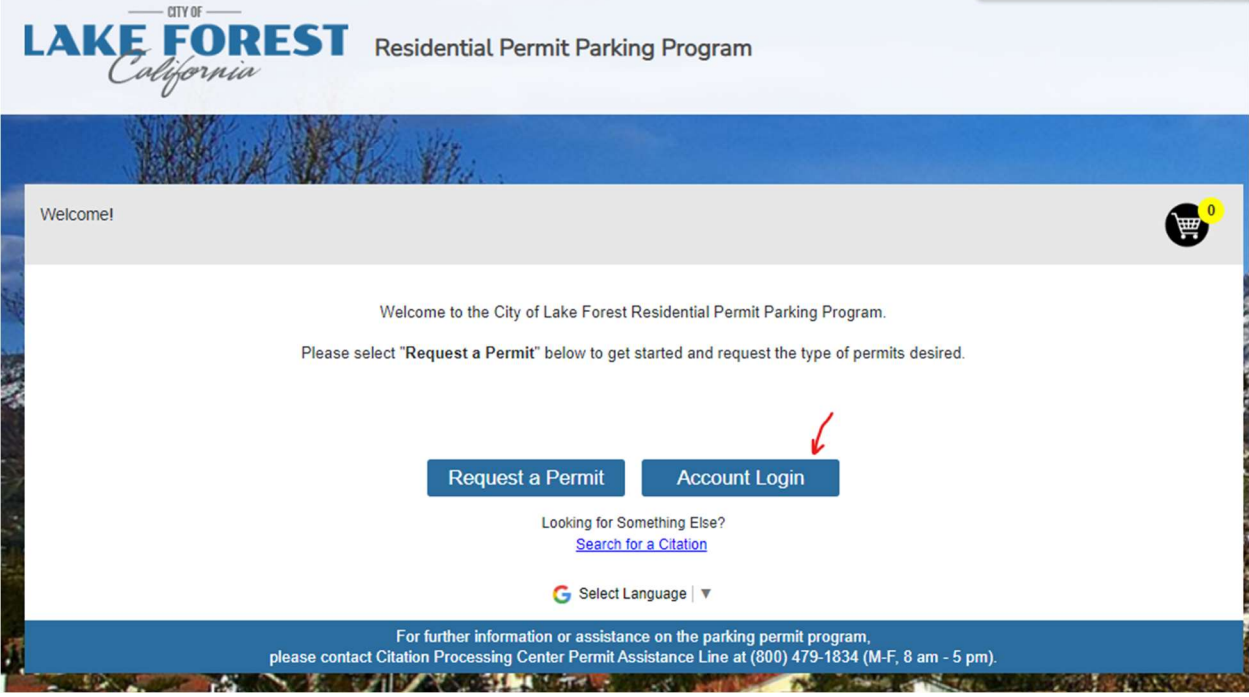

2. You can click "forgot password?" if you do not remember the password, otherwise enter your login credentials:

## **Parking Permit Account Login**

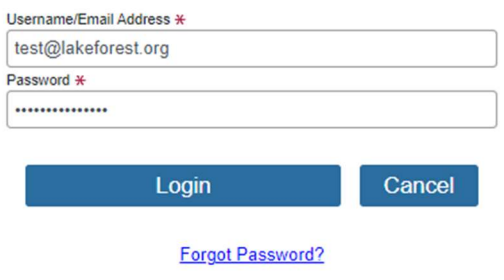

## **Don't Have an Account?**

Account Registration is simple and easy!

Account registration can be completed during checkout when you make a purchase. If you have already made a purchase and chose not to register at that time, follow the link in your confirmation email to complete your registration. If you have any questions or need further assistance, please contact Customer Service at (800) 479-1834.

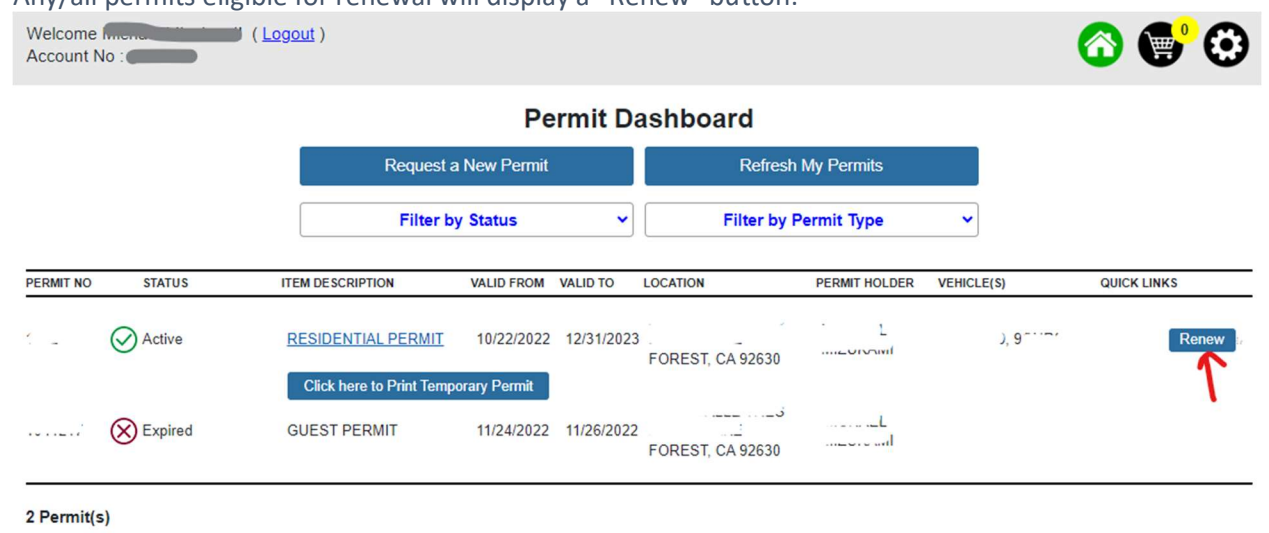

3. Any/all permits eligible for renewal will display a "Renew" button:

4. Once clicked, the system will place a duplicate of that permit in the shopping cart. To pay for the permit, click on the shopping cart.

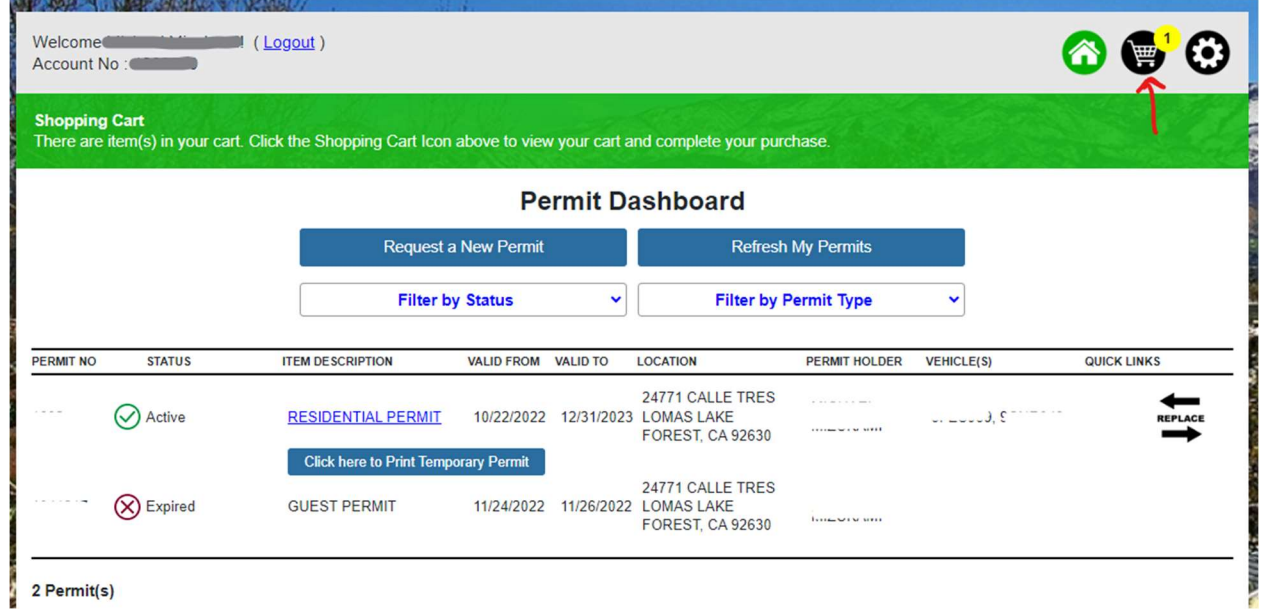

## 5. Once you are in the shopping cart, you will choose Save and Continue

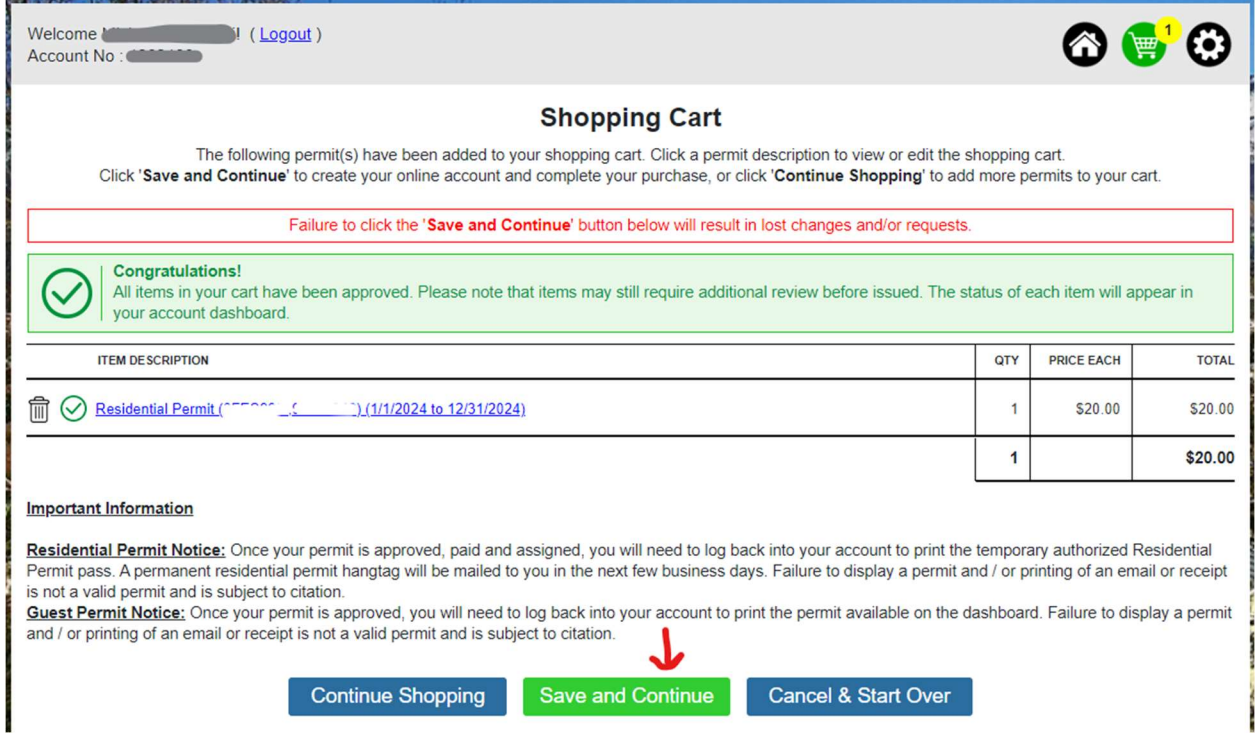

Remit payment on the page and your new permit will be issued via USPS shortly.